# **BUS2SER**

## **RS232 Interface Module**

**Installation Manual** V1.20 and higher

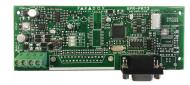

## Introduction

The BUS2SER allows you to interface the EVO bus to external systems via a RS232 serial connection. It also provides the ability to automatically print live or stored events.

# **Home Automation Interface Capabilities**

When used with an EVO Series control panel, the BUS2SER can also be used as an interface between a home automation system and your control panel. For information on this feature and its related programming sections, refer to the ASCII Protocol Programming Instructions and/or C-Bus Programming Instructions available on our website at paradox.com.

# **Technical Specifications**

Serial Port: 1 start bit, 8 data bit, no parity and 1 stop bit (8N1)

Input Voltage: 9-16 Vdc Current Consumption: 60mA maximum

Serial Port Baud Rates: 2400, 9600, 19200 or 57600 bps

Event Buffer: 2048 events

EVO192 and EVOHD control panels Compatibility:

## **Printer Requirements**

Dot matrix, inkjet or laser printers can be connected through one of your computer's COM ports to the BUS2SER module's serial port. Events can be displayed and printed using communication software like Procomm™, Telix© and HyperTerminal®.

It is recommended that only dot matrix printers that support a minimum of 80 columns be connected directly to the BUS2SER Module. Only dot matrix printers can print individual events in real time.

| Sample Printout: |       |             |                       |          |
|------------------|-------|-------------|-----------------------|----------|
| 2007/06/12       | 07:17 | Partition 1 | Arming with master    | John Doe |
| 2007/06/12       | 18:09 | Partition 1 | Disarming with master | John Doe |

## **LED Feedback**

### Panel Bus

| ERROR: | RX: | TX: | Condition:                                                  |
|--------|-----|-----|-------------------------------------------------------------|
| ON     | OFF | OFF | Combus shorted (GND or VCC / No clock / No data             |
| ON     | OFF | ON  | Wrong data / Invalid combus address (too many modules)      |
| ON     | ON  | OFF | Reserved for future use                                     |
| ON     | ON  | ON  | Combus lines are reversed (Clock in Green / Data in Yellow) |
| FLASH  | OFF | OFF | Low power                                                   |

#### Serial Bus

| LED: | Condition:                              |  |
|------|-----------------------------------------|--|
| RX   | BUS2SER module is receiving information |  |
| TX   | BUS2SER module is sending information   |  |

## **EVO Programming**

- 1. Hold [0] key + [INSTALLER CODE]
- 2. Enter section [4003]
- 3. Enter module's 8-digit [SERIAL NUMBER]
- 4. Enter [SECTION] and enter the required [DATA]

| Section | Description                                                                                                    |            |                                               |  |  |  |
|---------|----------------------------------------------------------------------------------------------------|------------|-----------------------------------------------|--|--|--|
| [001]   | Partition Assignment                                                                                                    |            |                                               |  |  |  |
| ניטון   | Options [1] to [8]                                                                                                    |            |                                               |  |  |  |
| [002]   | Automatic Printing of Zone Status                                                                                                    |            |                                               |  |  |  |
| to      | Each section represents 8 zones i.e. [002] = zones 1~8,                                                                                            |            |                                               |  |  |  |
| [013]   | [013] = zones 89~96. The BUS2SER module must be assigned to the same partition as the zone.                                                        |            |                                               |  |  |  |
|         | Automatic Printing of Event Grou                                                                                                    | ps         |                                               |  |  |  |
|         | [1] Miscellaneous Events *                                                                                                    |            |                                               |  |  |  |
|         | [2] Arming/Disarming Events                                                                                                    |            |                                               |  |  |  |
|         | [3] Alarm and Alarm Restore Events                                                                                                    |            |                                               |  |  |  |
|         | [4] Tamper and Tamper Restore Events [5] Trouble and Trouble Restore Events                                                                        |            |                                               |  |  |  |
|         | [6] Special Events**                                                                                                    |            |                                               |  |  |  |
| [014]   | [7] Access Events ***                                                                                                    |            |                                               |  |  |  |
| [017]   | * Fire Reset, Contact Module Access, Re                                                                                                    |            |                                               |  |  |  |
|         | To Com, User Code Entered, Bypass P<br>before Transmitting and Utility Key Pres                                                                    | -          | mmed, Delay                                   |  |  |  |
|         | ** Cold Start, Warm Start, Test Reports, B                                                                                                    |            | /are Login/Logout,                            |  |  |  |
|         | Installer In/Out                                                                                                    | •          |                                               |  |  |  |
|         | *** Access Granted/Denied, Request For E                                                                                                    |            | •                                             |  |  |  |
|         | Alarm, Door Left Open Restore, Door F<br>Forced Restore                                                                                            | orcec      | d Alarm, Door                                 |  |  |  |
|         | Enable Serial Port                                                                                                    |            |                                               |  |  |  |
|         | Option [1]                                                                                                    |            |                                               |  |  |  |
|         | The BUS2SER module can use the HyperTerminal®                                                                                                    |            |                                               |  |  |  |
|         | communication program that comes installed with Windows®.                                                                                          |            |                                               |  |  |  |
|         | Using HyperTerminal®, the BUS2SER module will display events as they occur on your computer's monitor.                                             |            |                                               |  |  |  |
|         | 1. Click <b>Start</b> (from the Windows® taskbar) ⇒ <b>Programs</b> ⇒                                                                              |            |                                               |  |  |  |
|         | Accessories ⇒ Communications ⇒ HyperTerminal®. The                                                                                                 |            |                                               |  |  |  |
|         | Connection Description window is displayed.                                                                                                    |            |                                               |  |  |  |
|         | <ol><li>Enter a name in the Name text box and select an icon for your<br/>connection file. Click OK. The Connect To window is displayed.</li></ol> |            |                                               |  |  |  |
| [016]   | From the Connect Using drop-down list select the COM port                                                                                          |            |                                               |  |  |  |
| נסוסן   | connected to the Printer Module. Click <b>OK</b> . The <b>COM</b>                                                                                  |            |                                               |  |  |  |
|         | Properties window is displayed.                                                                                                    |            |                                               |  |  |  |
|         | Click on the <b>Bits per second</b> drop-down list and select the baud rate that is set in the BUS2SER module (Section [016] Options               |            |                                               |  |  |  |
|         | [2] & [3]). By default, HyperTerminal® sets the <b>Data bits</b> at <b>8</b> ,                                                                     |            |                                               |  |  |  |
|         | the Parity at None and the Stop bits at 1. Click OK.                                                                                               |            |                                               |  |  |  |
|         | The HyperTerminal® display will appear already connected to<br>the BUS2SER module. Click on the <b>Properties</b> icon (or select                  |            |                                               |  |  |  |
|         | Properties from the File menu). The communication file's                                                                                           |            |                                               |  |  |  |
|         | Properties window is displayed. Click the                                                                                                    | e Set      | tings tab. Under                              |  |  |  |
|         | Emulation, verify that it is set as Auto Detect. If not, select                                                                                    |            |                                               |  |  |  |
|         | Auto Detect from the drop-down list. Cli Baud Settings                                                                                             |            |                                               |  |  |  |
|         | Option [2] [3]                                                                                                    | ва<br> [2] | ud Rate Settings<br>[3]                       |  |  |  |
|         | Both the BUS2SER module and the                                                                                                    | OFF        | OFF — 2400 Baud                               |  |  |  |
| [016]   | computer's serial port should have the                                                                                                    | ON<br>OFF  | <b>OFF</b> — 9600 Baud <b>ON</b> — 19200 Baud |  |  |  |
|         | same baud rate. Refer to the printer's instruction manual for the correct baud                                                                     | ON         | <b>ON</b> — 57600 Baud                        |  |  |  |
|         | rate.                                                                                                    |            |                                               |  |  |  |
|         | Serial Port Usage                                                                                                    |            |                                               |  |  |  |
|         | Option [4]                                                                                                    |            |                                               |  |  |  |
|         | Set the BUS2SER module's serial port usage to either Event                                                                                         |            |                                               |  |  |  |
| [016]   | Reporting (off) or Home Automation (on).  Note: For information on using the BUS2SER as an interface for a                                         |            |                                               |  |  |  |
|         | home automation system, refer to the ASCII Protocol Programming                                                                                    |            |                                               |  |  |  |
|         | Instructions and/or C-Bus Programming Instructions available on                                                                                    |            |                                               |  |  |  |
|         | our website at paradox.com.                                                                                                    |            |                                               |  |  |  |
| [020]   | Automatic Printing of Zone Status                                                                                                    |            | 07 404                                        |  |  |  |
| to      | Each section represents 8 zones i.e. [020] = [025] = zones 137~144. The BUS2SER mu                                                                 |            |                                               |  |  |  |
| [025]   | same partition as the zone.                                                                                                    | or ne      | acoigned to tile                              |  |  |  |
|         | •                                                                                                    |            |                                               |  |  |  |

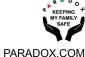

### Manual Event Group Printing

The event groups are represented by the following sections:

|                                 | Event<br>Group | Feature<br>Group | Start<br># | End<br># |
|---------------------------------|----------------|------------------|------------|----------|
| Miscellaneous Events            | [027]          | [028]            | [029]      | [030]    |
| Arming/Disarming Events         | [031]          | [032]            | [033]      | [034]    |
| Alarm/Alarm Restore<br>Events   | [035]          | [036]            | [037]      | [038]    |
| Tamper/Tamper Restore<br>Events | [039]          | [040]            | [041]      | [042]    |
| Trouble/Trouble Restore Events  | [043]          | [044]            | [045]      | [046]    |
| Special Events                  | [047]          | [048]            | [049]      | [050]    |
| Access Events                   | [051]          | [052]            | [053]      | [054]    |

Each group of sections from [027] to [058] represents event groups that can be printed when a specified action from the PGM Programming Table occurs (see the control panel's programming guide).

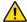

Event Groups 000 to 055 can be used to program the BUS2SER module's Manual Printing feature. Event groups 062 and 063 can only be used when using an EVO control panel.

| [060]<br>to<br>[065]  | Automatic Printing of Zone Status  Each section represents 8 zones i.e. [060] = zones 145~152, [065] = zones 185~192. The BUS2SER must be assigned to the same partition as the zone                                                                                                    |
|-----------------------|----------------------------------------------------------------------------------------------------|
| [080]<br>and<br>[090] | Paradox Memory Key (Not to be used with UL LISTED SYSTEMS) The Paradox Memory Key can copy the programmed contents of one BUS2SER into as many others as needed. For more information, see the control panel's programming guide.  [090] = Copy to Memory Key [080] = Paste to BUS2SER When the BUS2SER emits a confirmation beep, wait for a second |

confirmation beep and then remove the Memory Key.

## **Connections**

[027] to

[058]

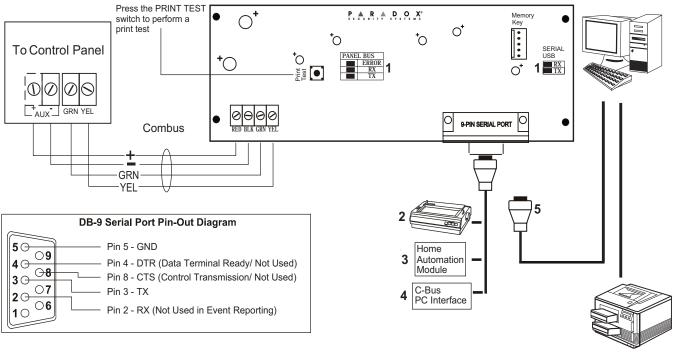

- 1. See "LED Feedback" on page 1
- 9-Pin Serial Port: Connect the BUS2SER module's 9-Pin serial port to a dot matrix printer. Note: The dot matrix printer must support a minimum of 80 columns.
- 3. 9-pin Serial Port: Connect the BUS2SER module's 9-pin serial port to a home automation module.
- 4. 9-pin Serial Port: Connect C-Bus to the BUS2SER module using a *null modem cable*.
- 5. 9-pin Serial Port: Connect the BUS2SER module's 9-pin serial port to a computer's COM port to view the control panel's events on the computer's monitor. The events display on the monitor can then be printed through the printer connected to the computer.

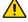

Remove AC power and battery before adding a module to the system. Please refer to the control panel's Reference & Installation Manual for the maximum allowable installation distance.

Note: Printer cable length must not exceed 25ft.

## Warranty

For complete warranty information on this product, please refer to the Limited Warranty Statement which can be found on our website: paradox.com/terms or contact your local distributor. Specifications may change without prior notice.

#### **Patents**

US, Canadian and international patents may apply. Paradox is a trademark or registered trademark of Paradox Security Systems (Bahamas) Ltd.

BUS2SER-EI00 05/2019 PARADOX.COM